# **APPENDICES 03**

**PUE CY10 INDICATOR PUE 5 INDICATOR CY10 SCALE TMX SCALE 5Y SCALE**

# SOFTWARE MANUAL

ITKP-49-02-03-24-EN

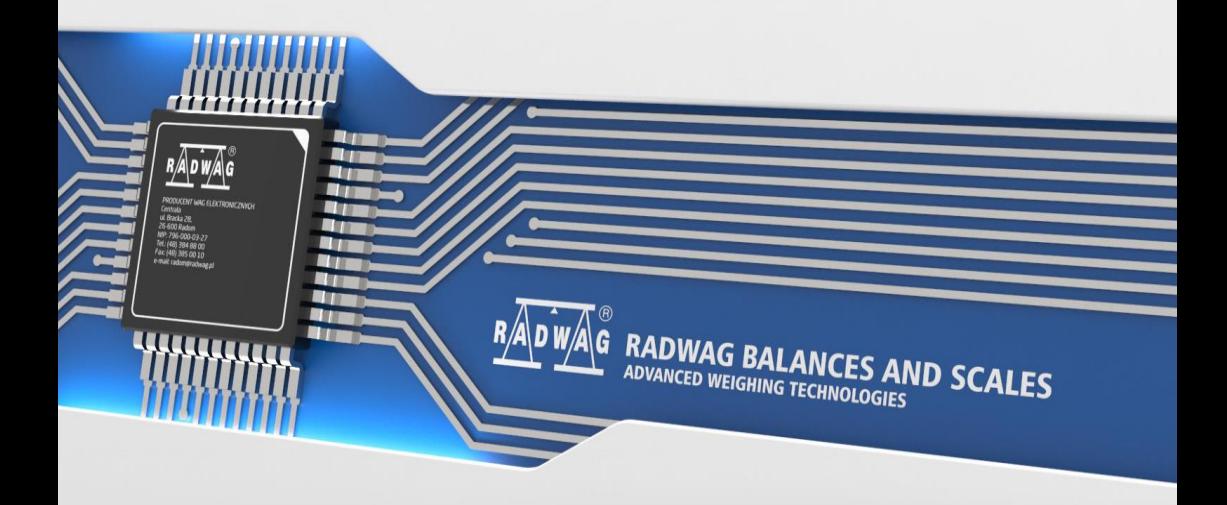

#### MARCH 2024

# **Table of contents**

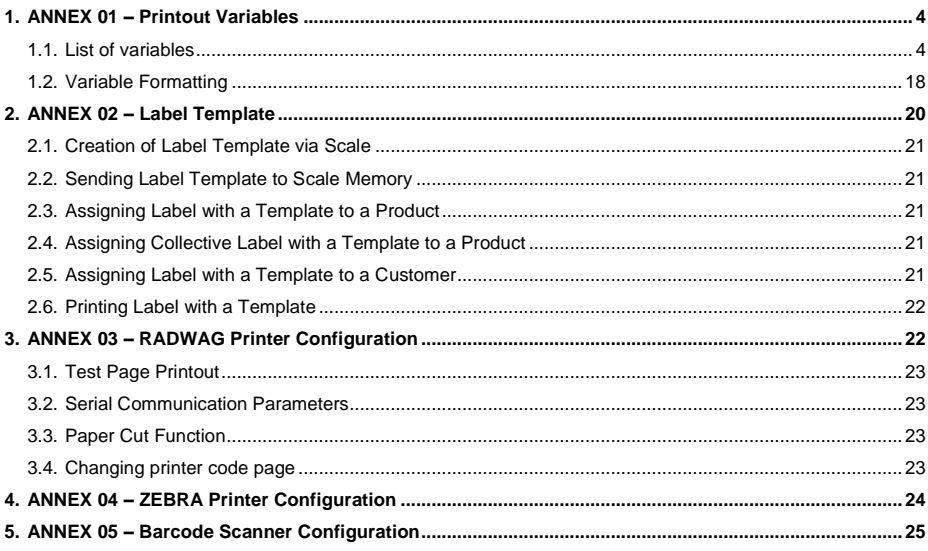

# <span id="page-3-0"></span>**1. ANNEX 01 – Printout Variables**

#### <span id="page-3-1"></span>**1.1. List of variables**

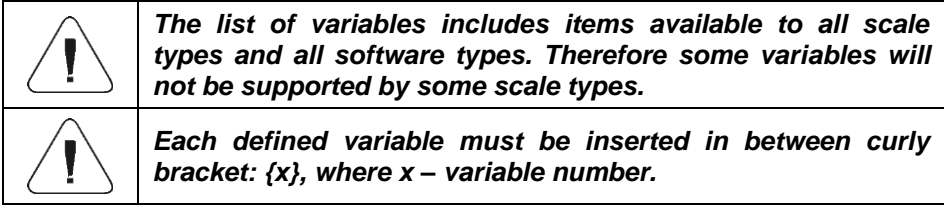

The list of variables for defining non-standard printout templates and data displayed in the working area of the scale window:

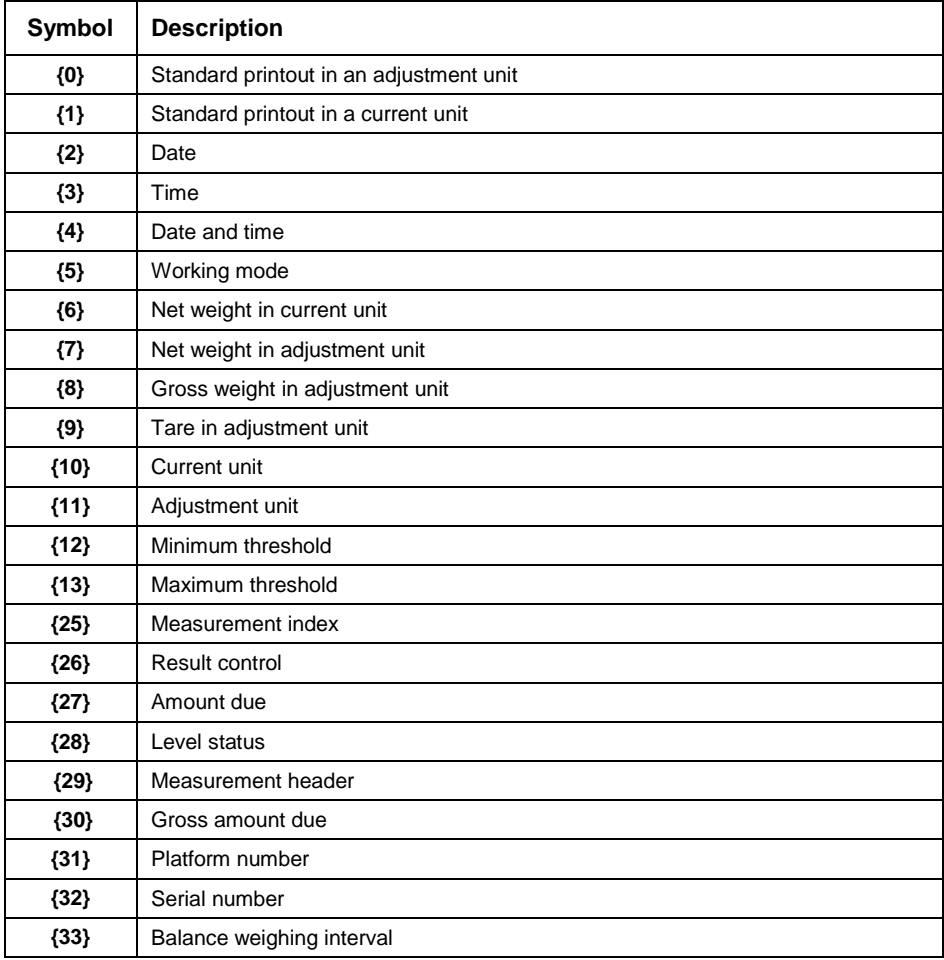

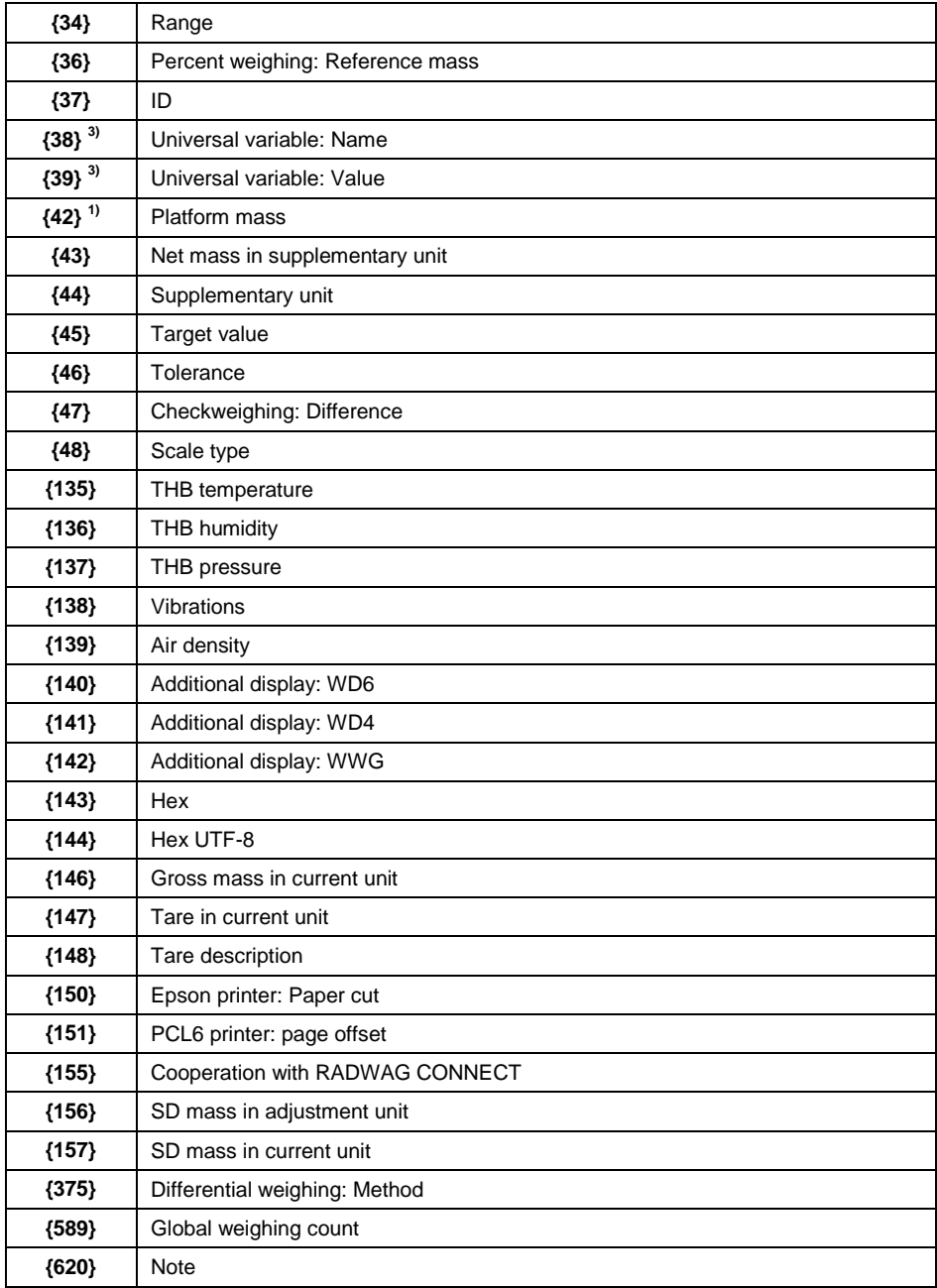

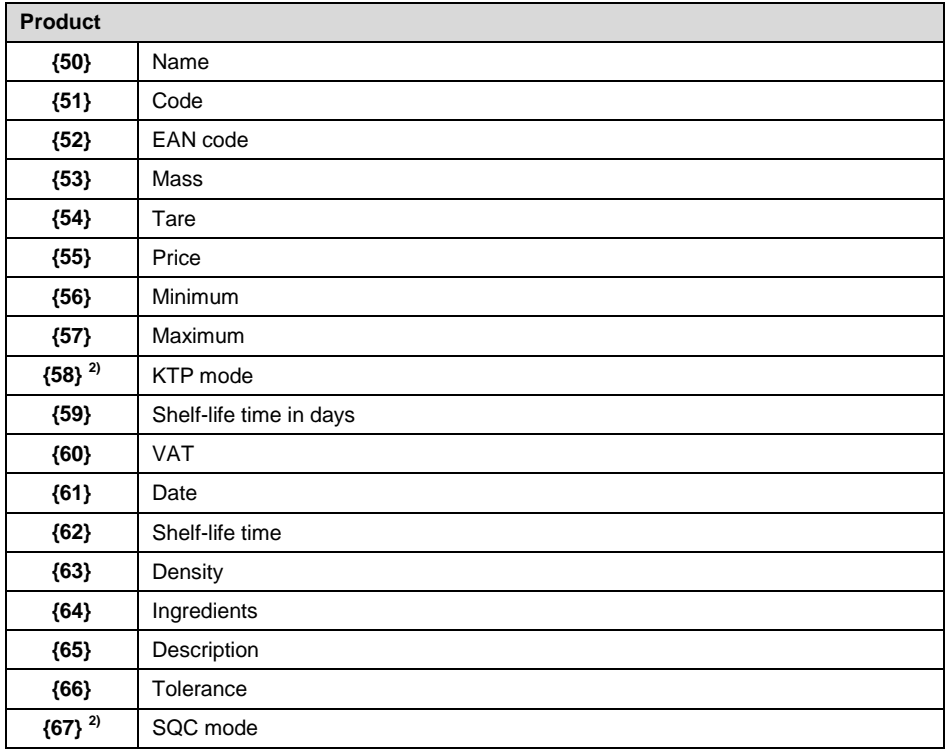

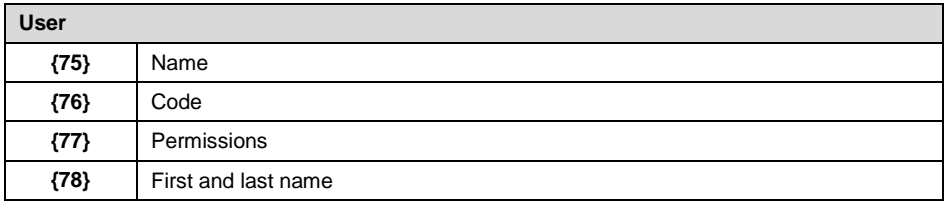

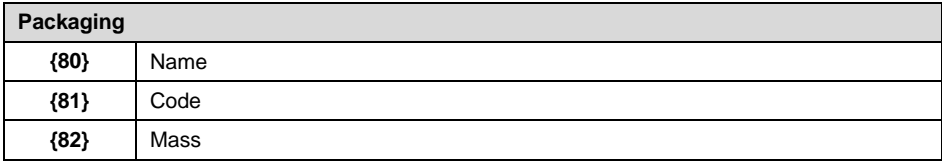

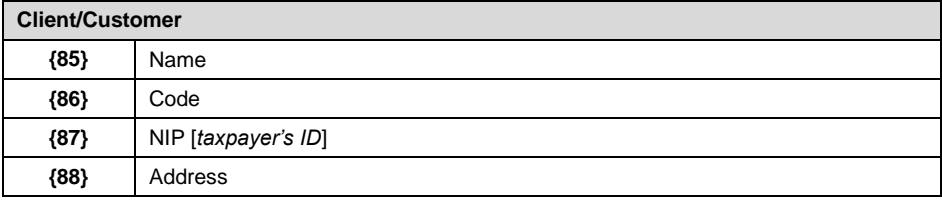

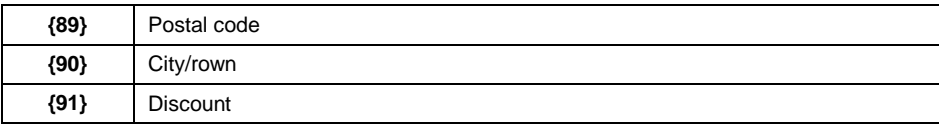

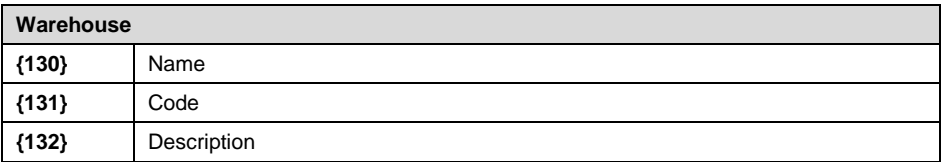

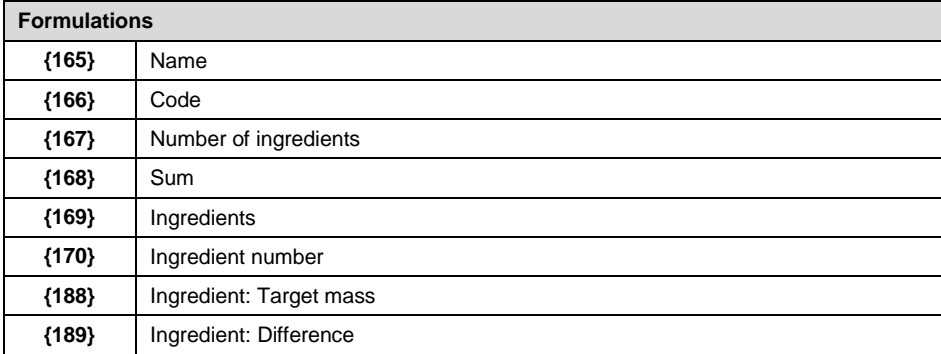

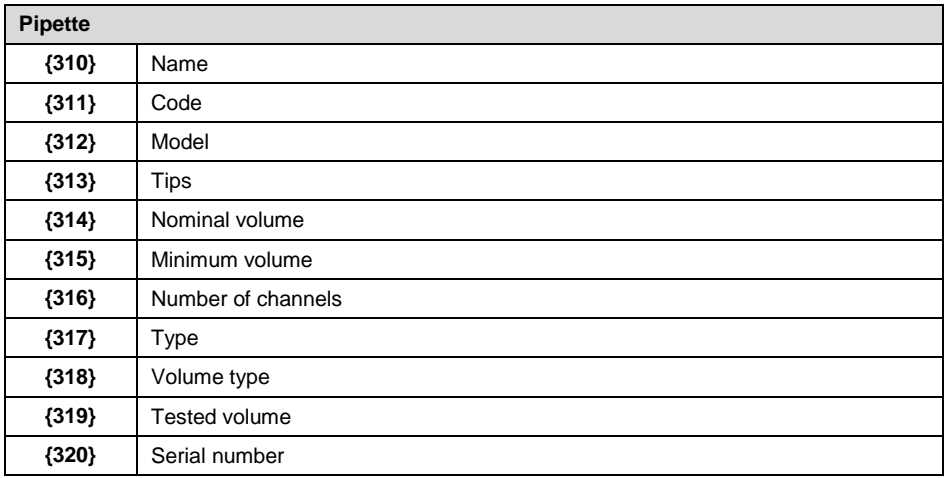

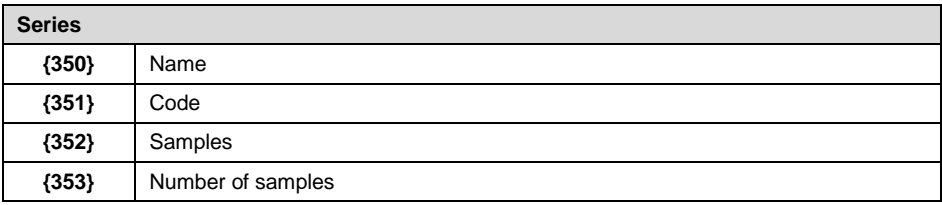

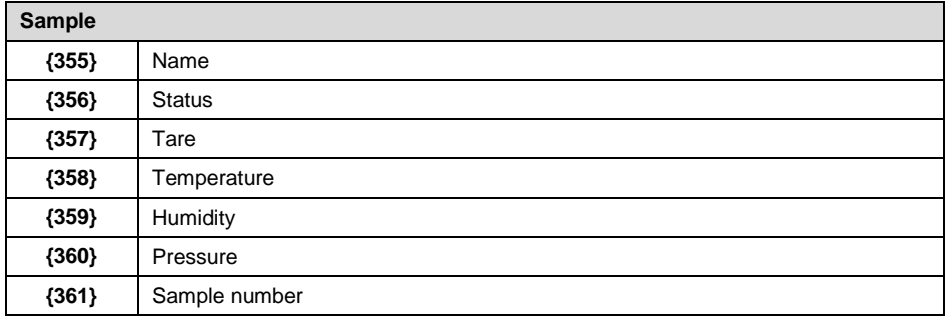

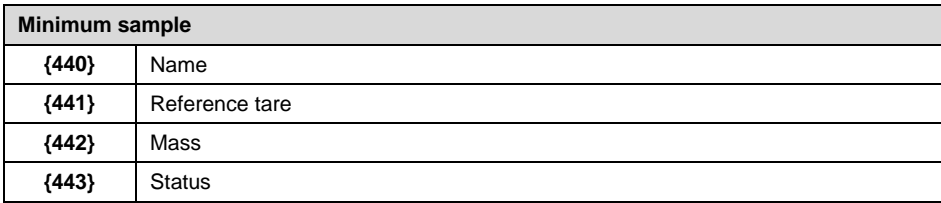

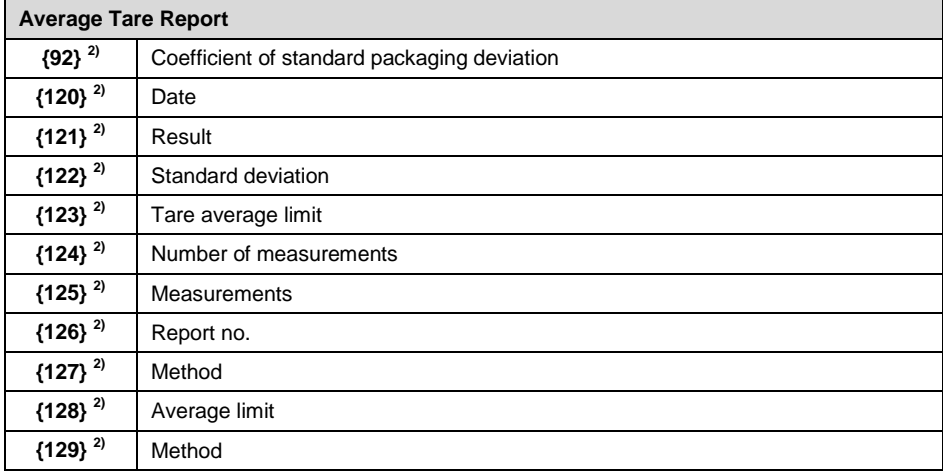

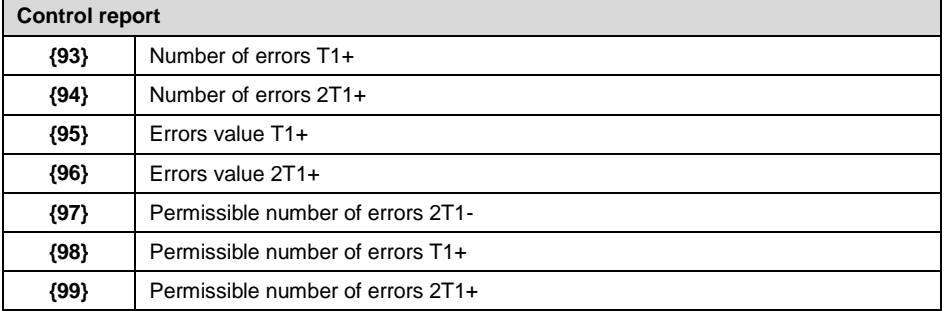

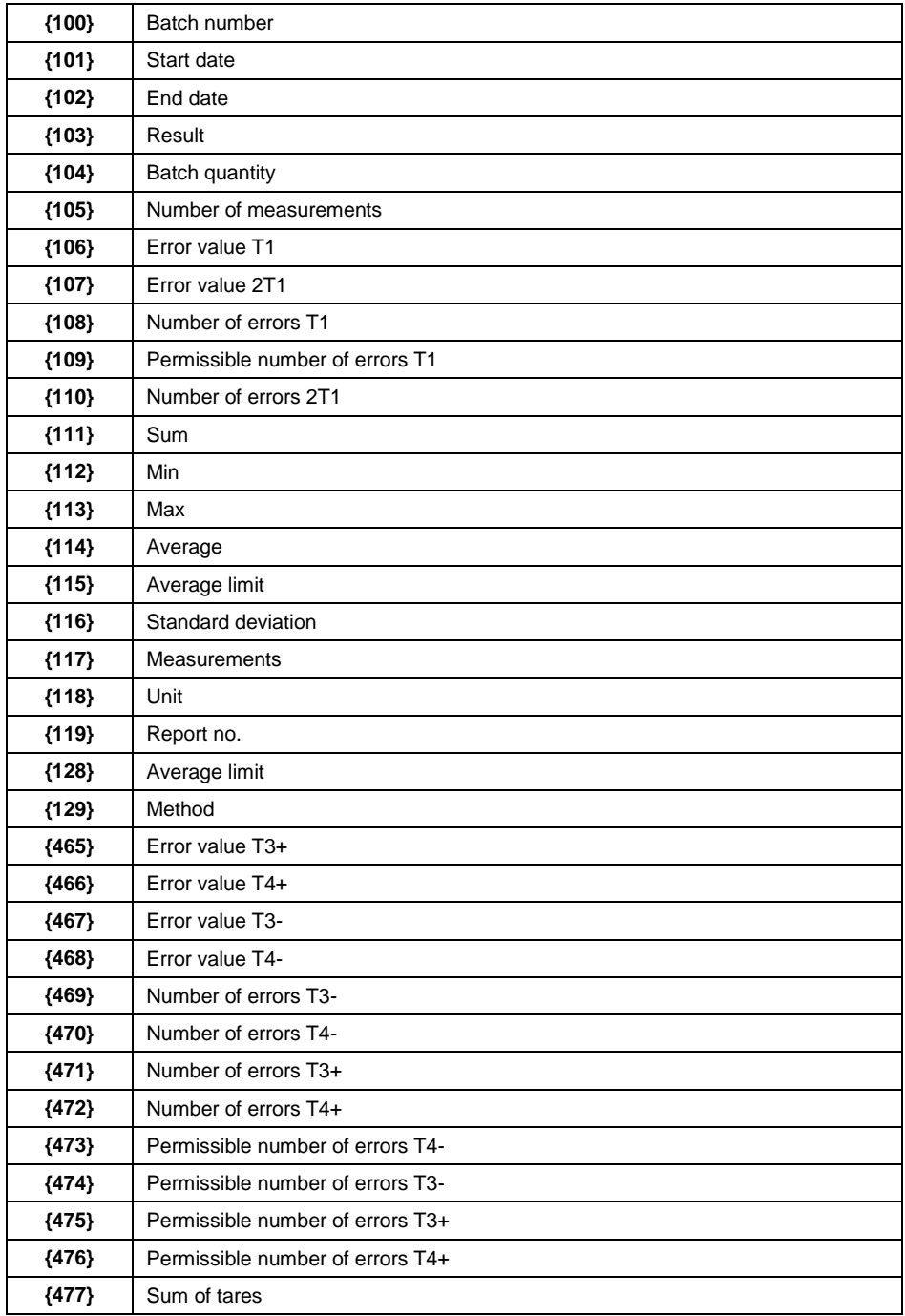

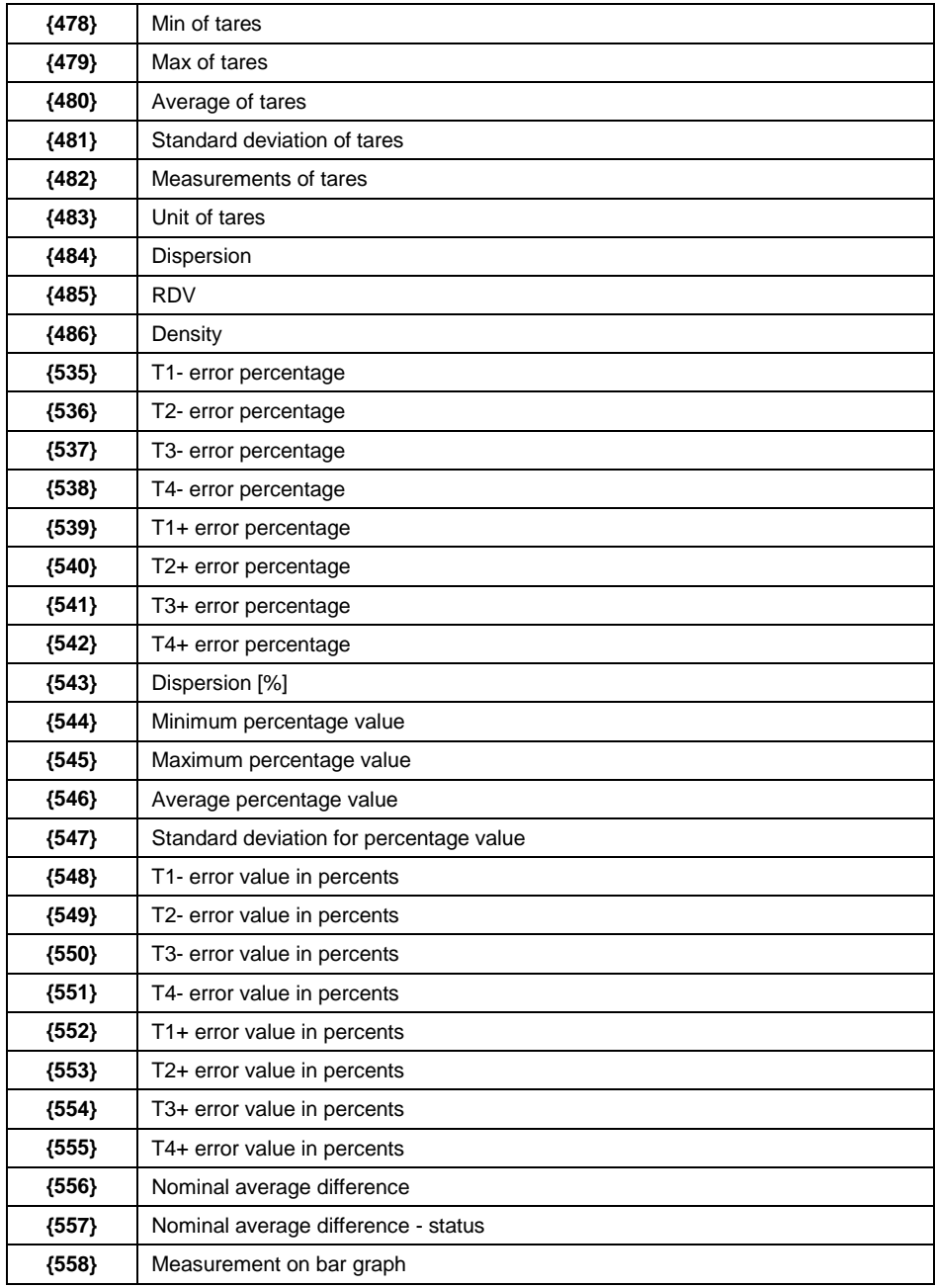

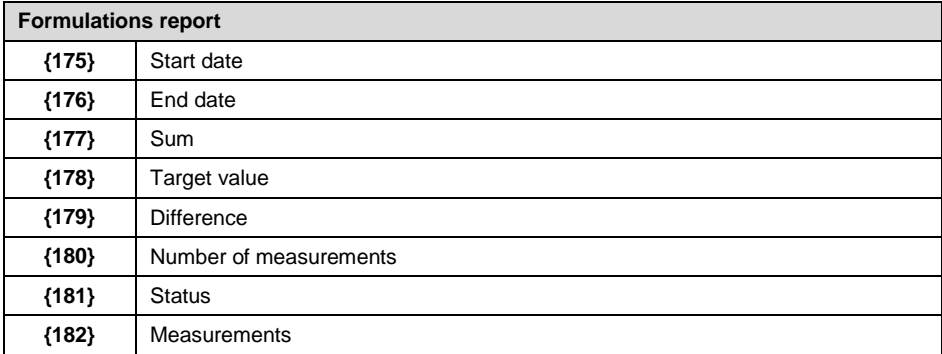

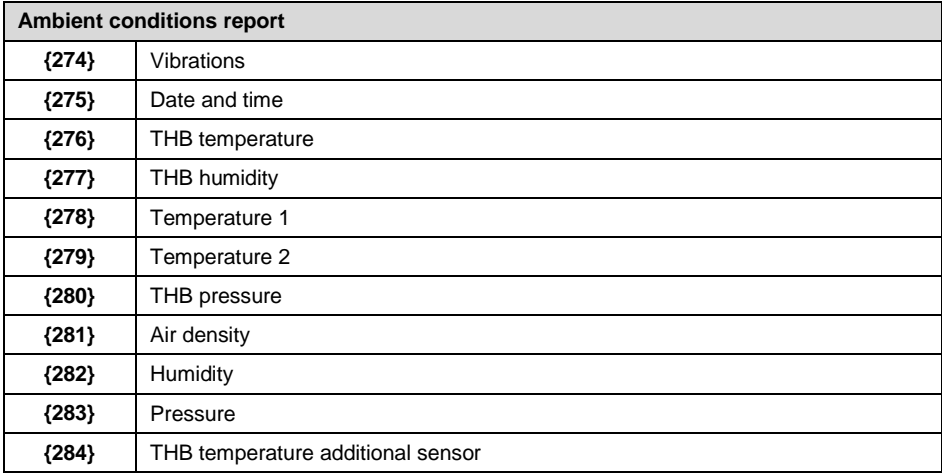

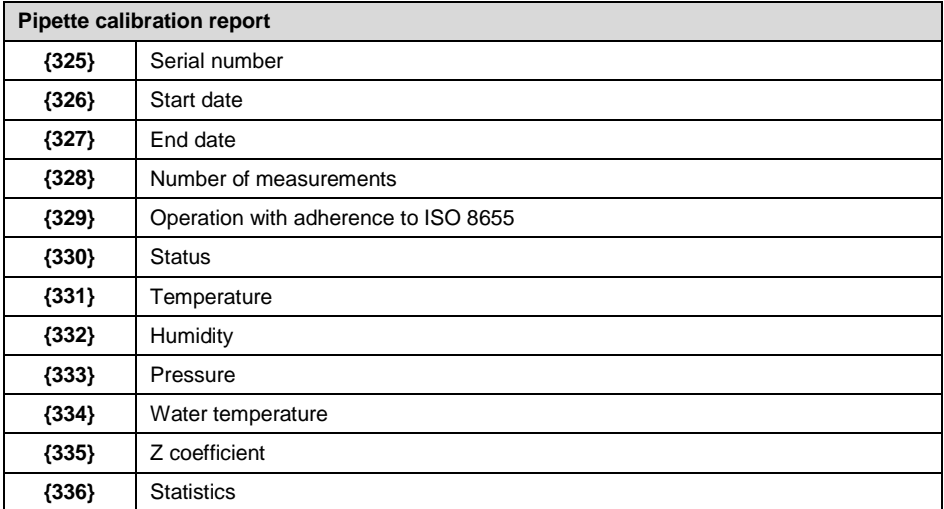

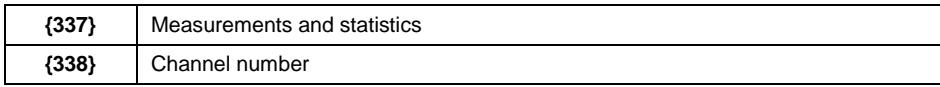

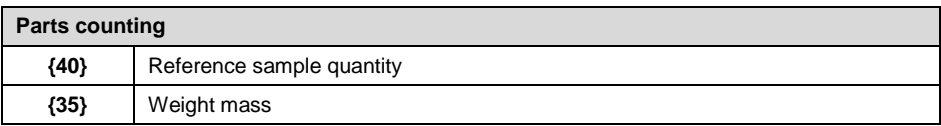

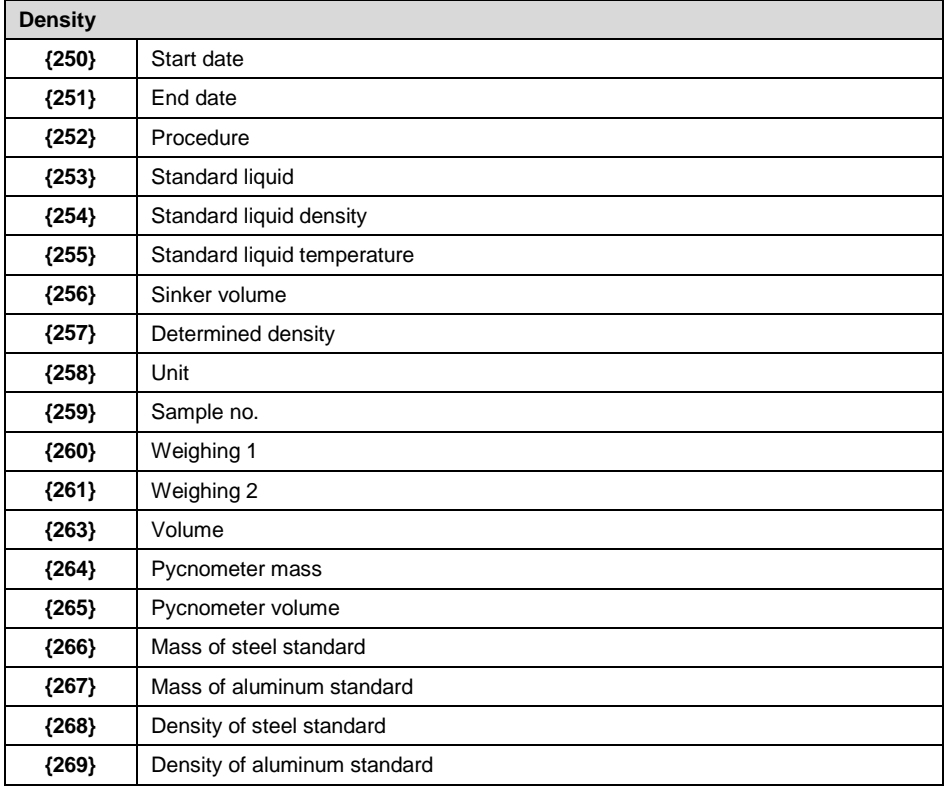

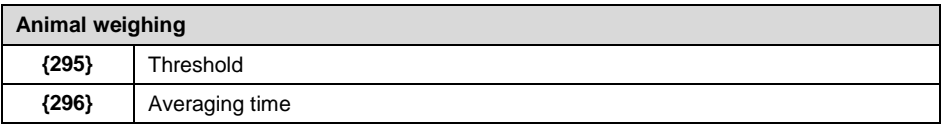

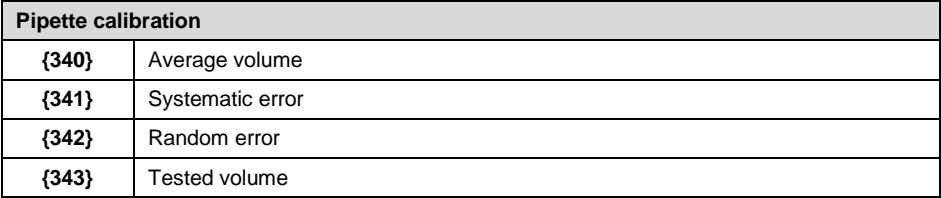

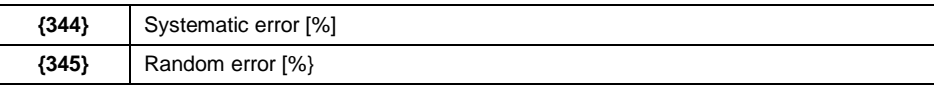

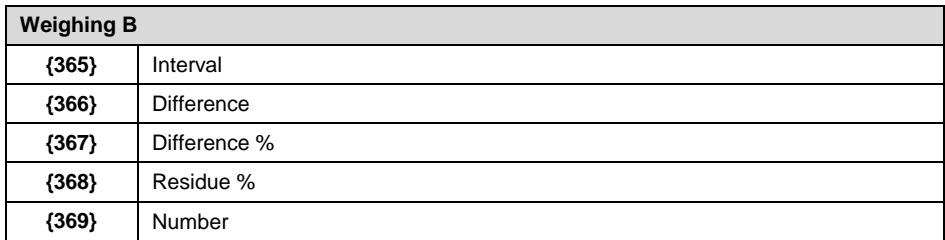

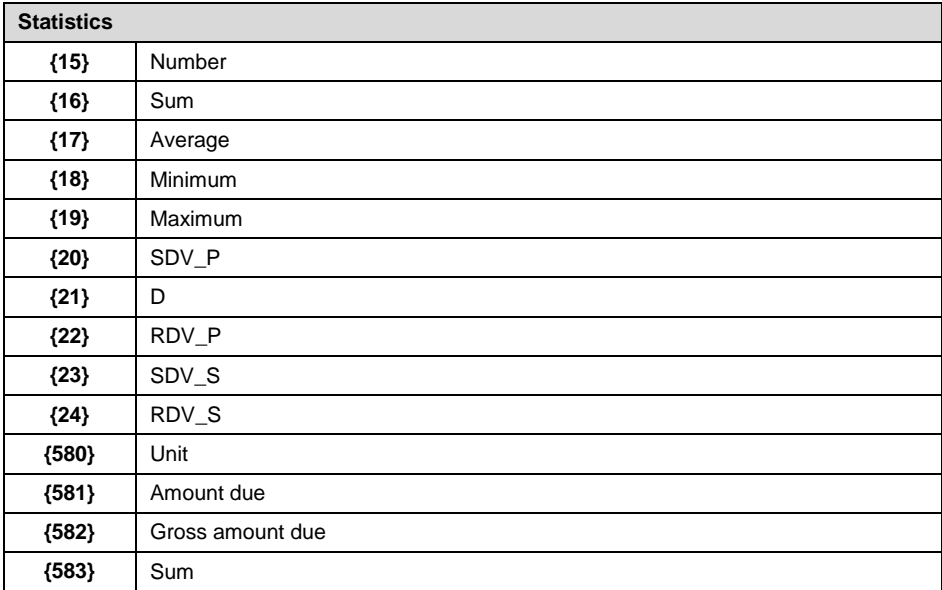

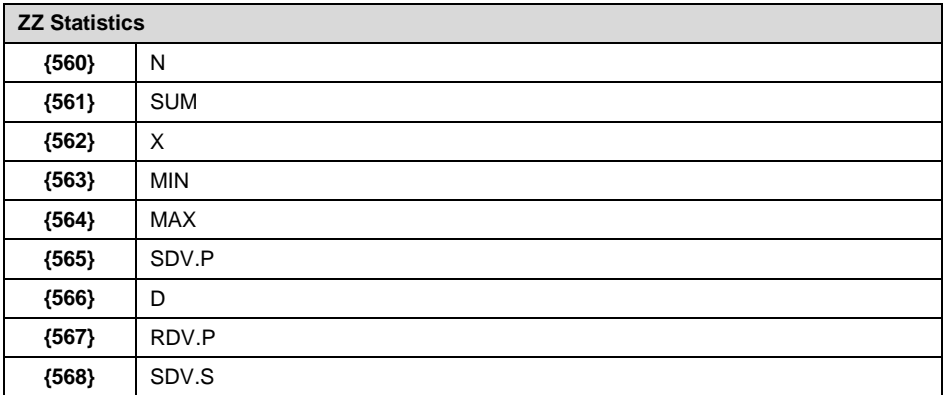

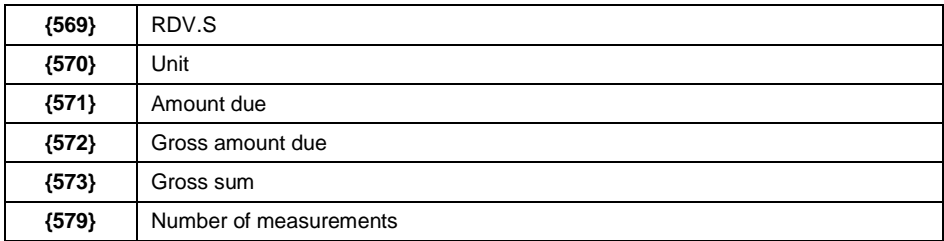

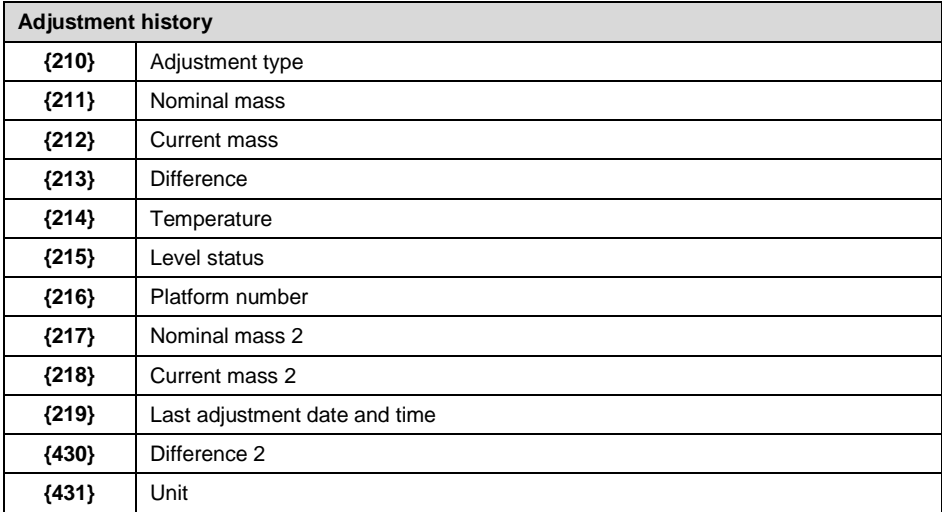

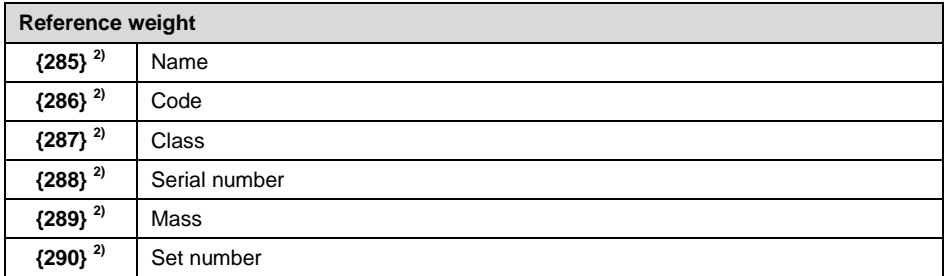

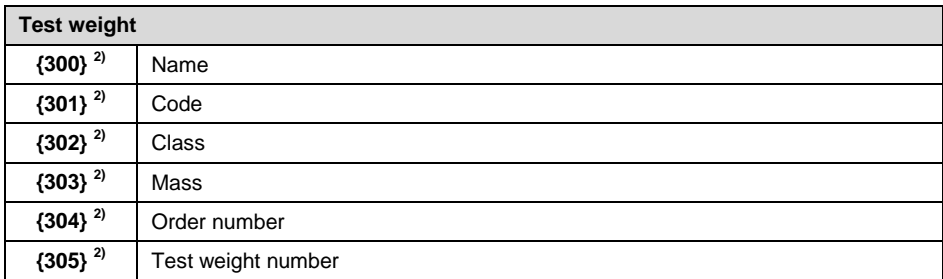

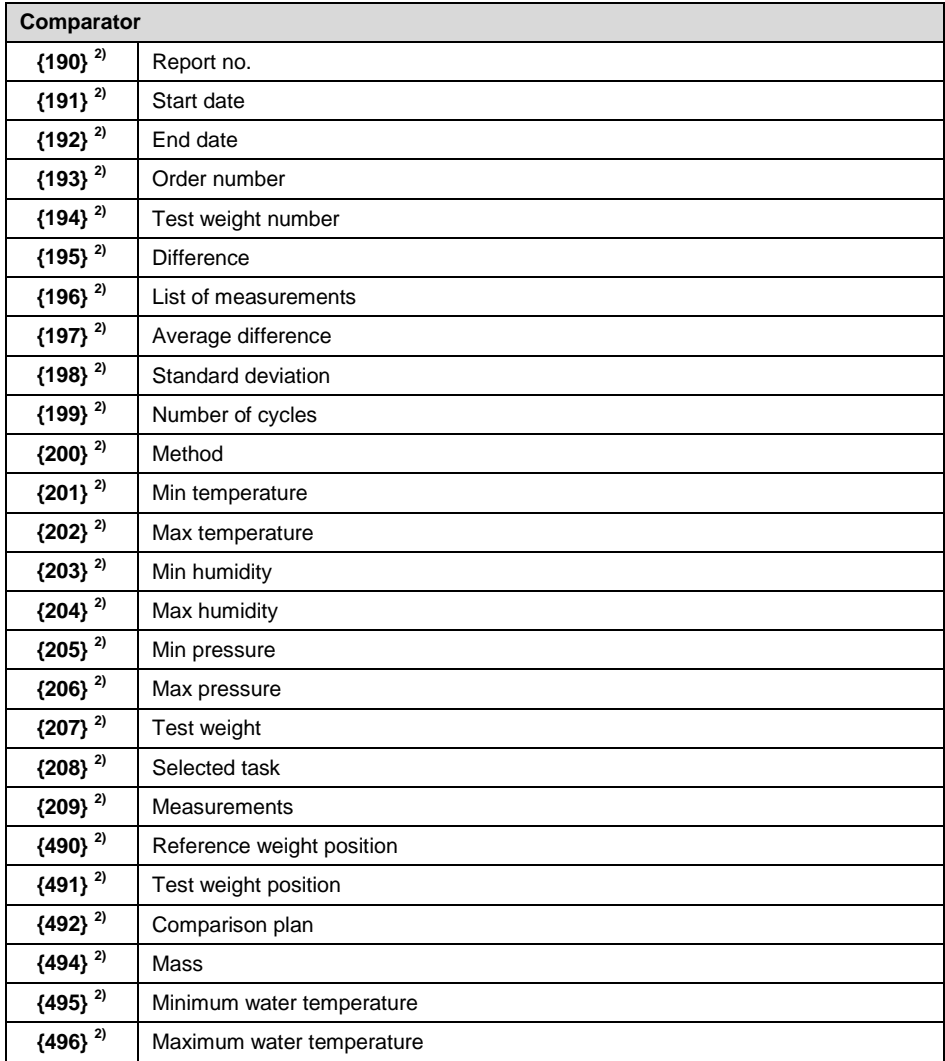

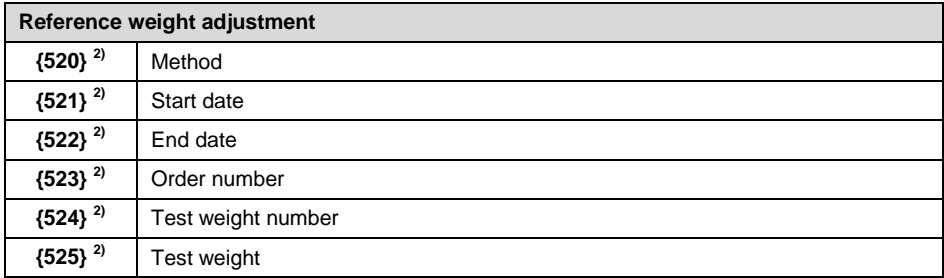

# **{526} 2)** List of measurements

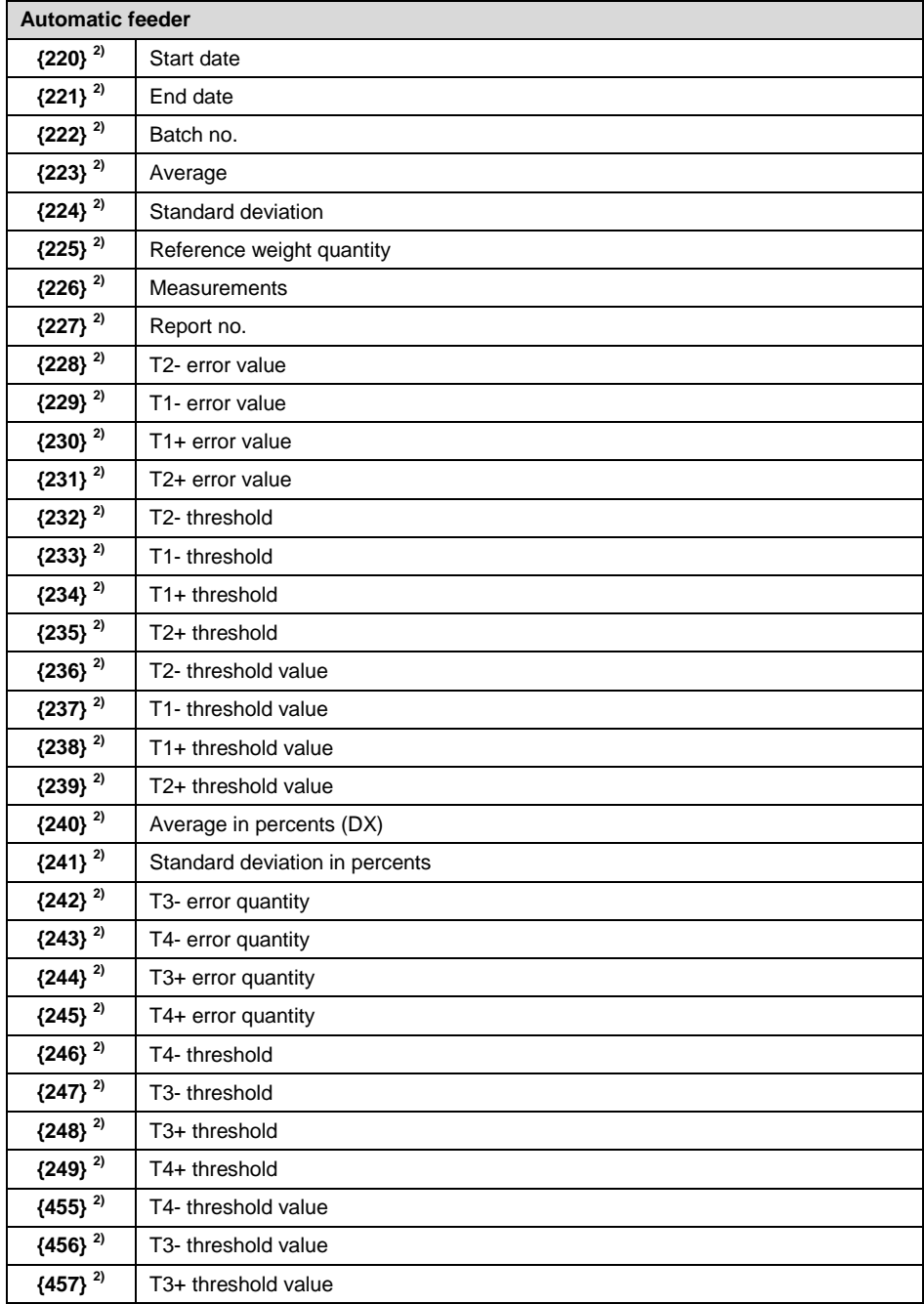

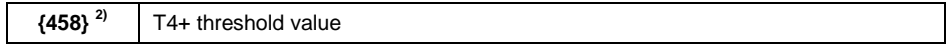

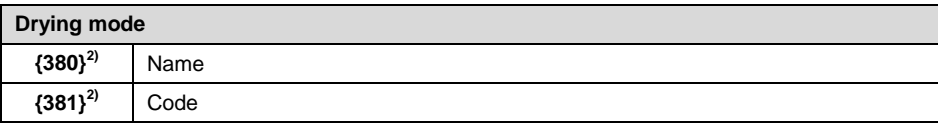

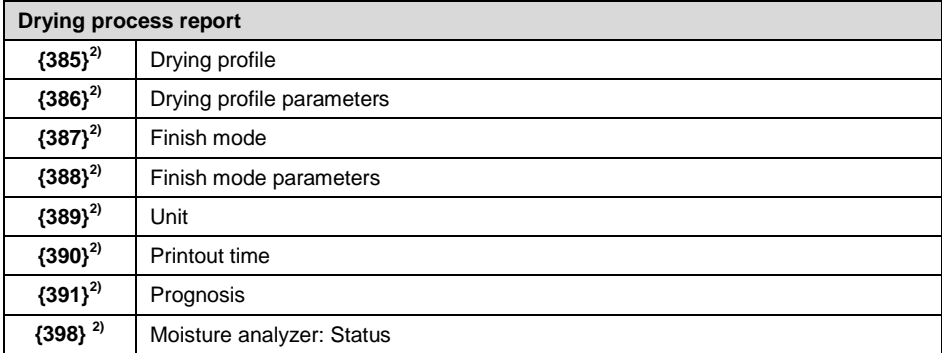

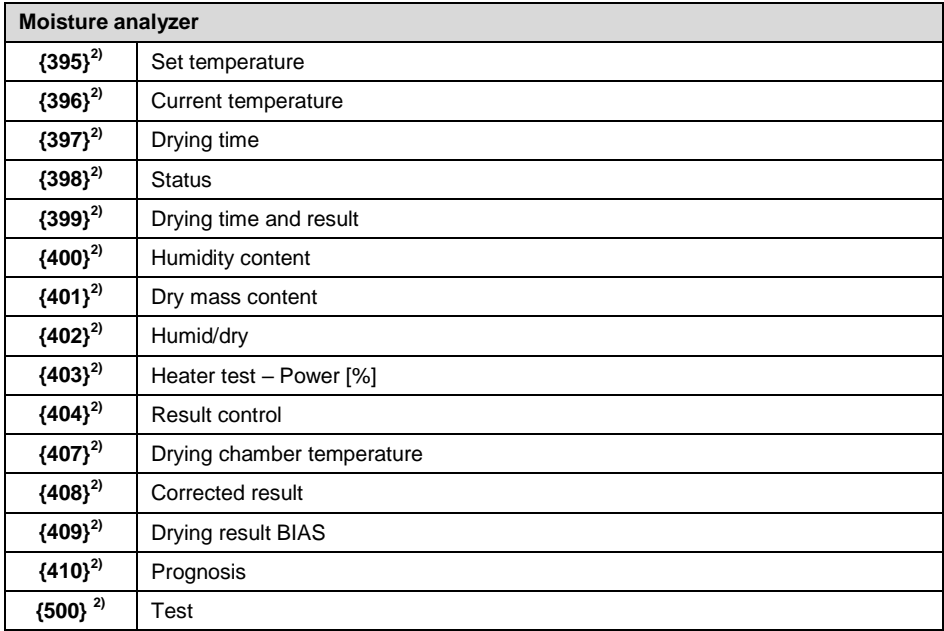

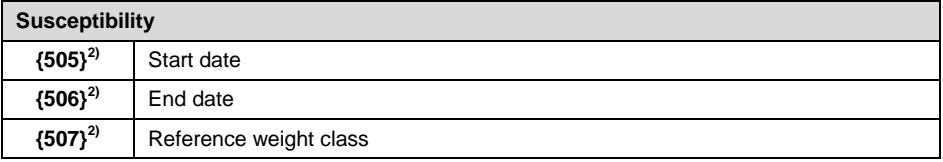

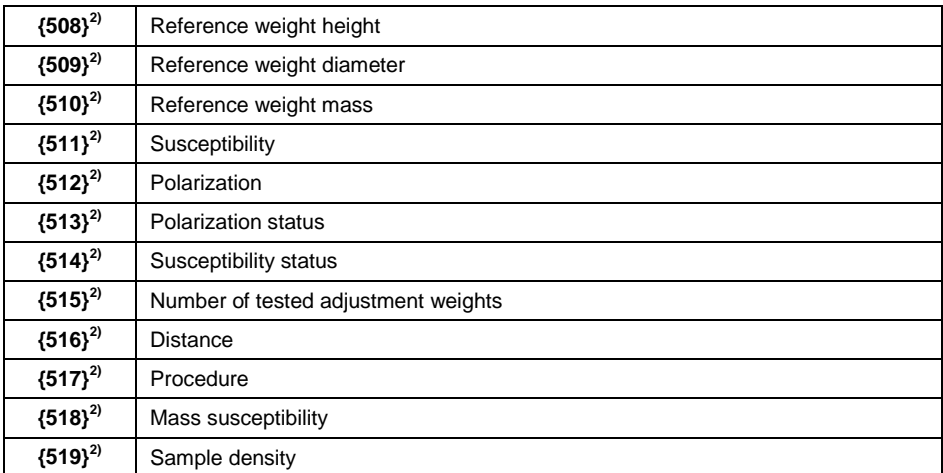

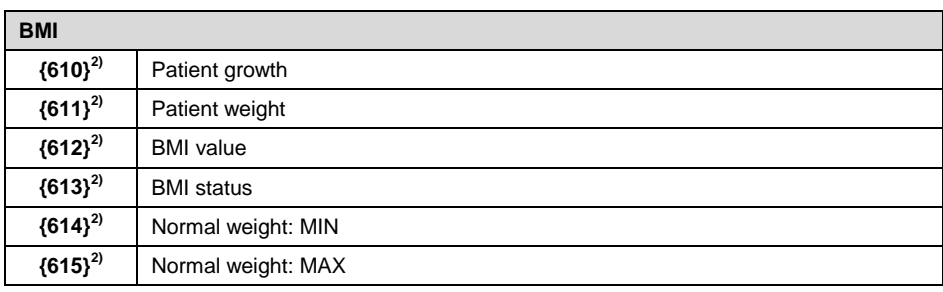

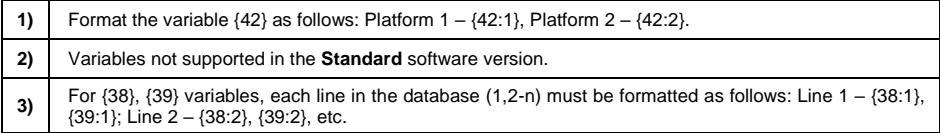

#### <span id="page-17-0"></span>**1.2. Variable Formatting**

You can format numeric variables, text variables and dates which are to be printed or displayed in the gray workspace.

#### **Formatting types:**

- variables with left justification,
- variables with right justification,
- determining quantity of characters for printing / displaying,
- determining quantity of decimal places for numeric variables,
- converting the format of date and hour,
- converting numeric variables into EAN13 code,
- converting numeric variables and date into EAN128 code.

# **Special formatting characters:**

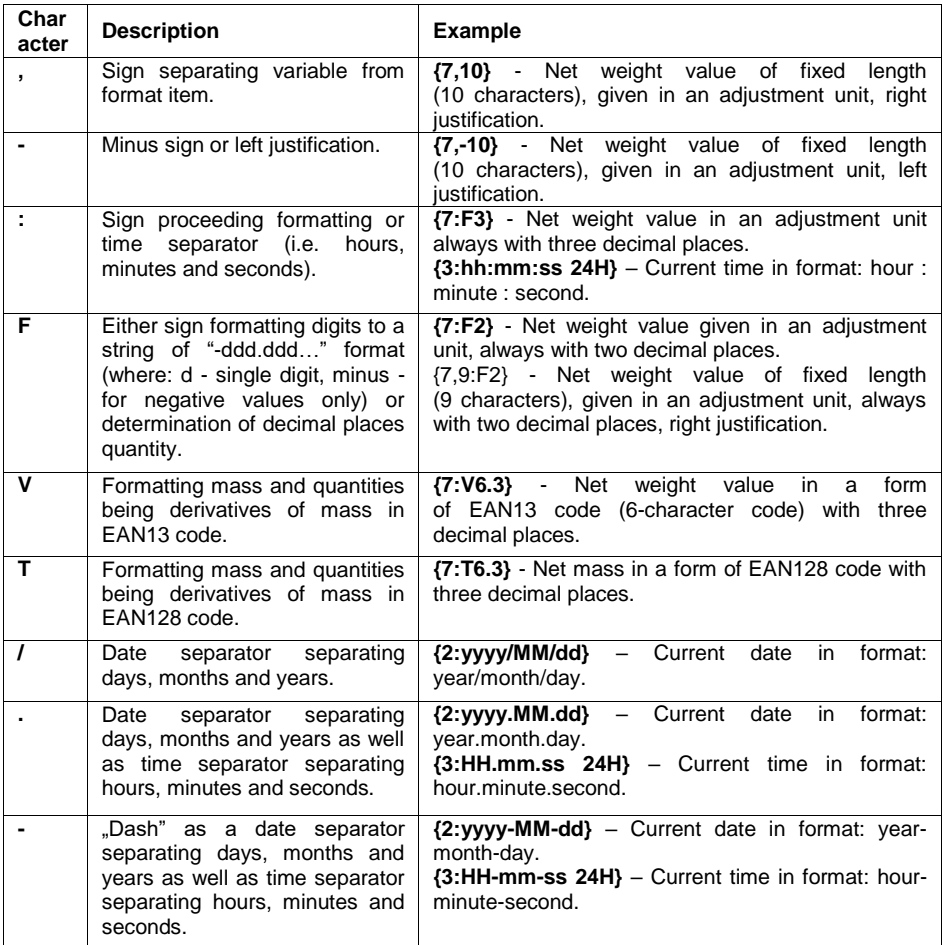

# **Formatted variables application:**

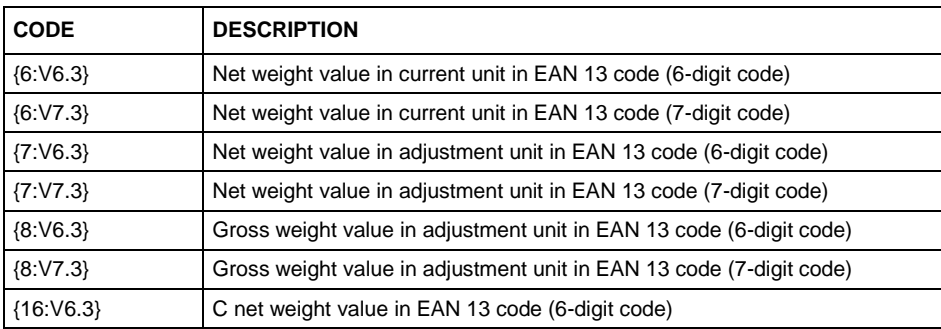

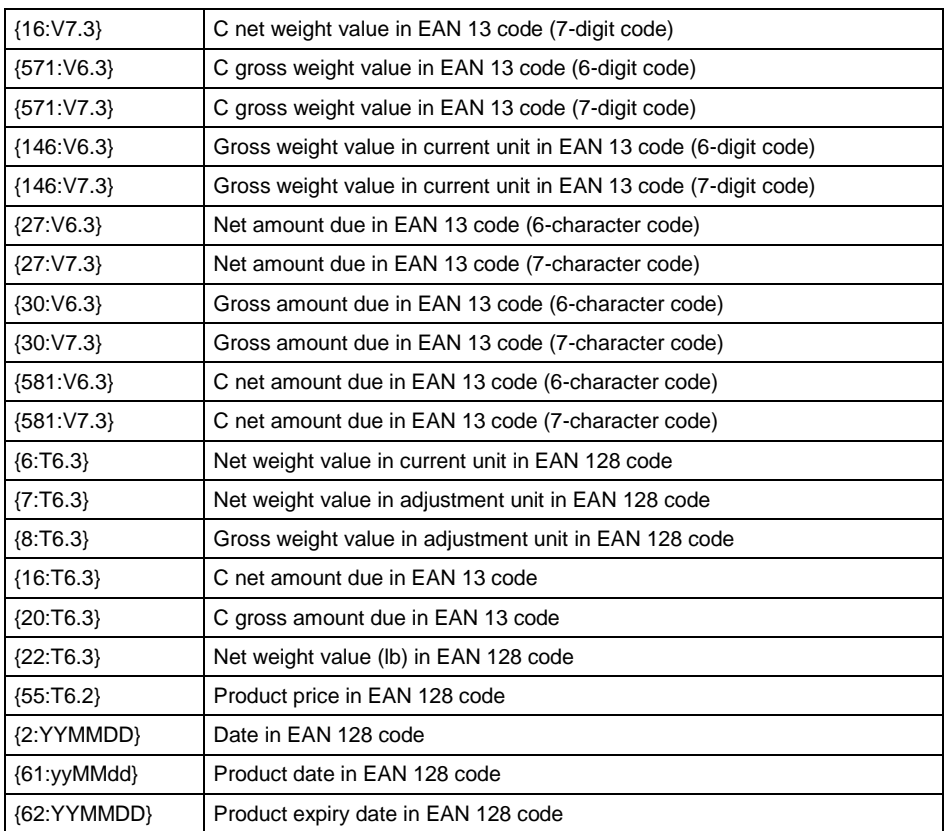

# <span id="page-19-0"></span>**2. ANNEX 02 – Label Template**

The label template can be created in 2 ways:

- via scale, using available variables,
- via **LABEL EDITOR R02** PC software.

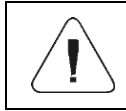

*For detailed description concerning creation of label template via PC software, read user manual of "Label Editor R02".*

In order to work in label scale mode, assign a label with template to a particular product or customer.

#### <span id="page-20-0"></span>**2.1. Creation of Label Template via Scale**

- Enter **<Databases / Printouts / Labels>** submenu and select respective entry.
- Enter **<Label template>**, an edit box **<Label template>** will pop up.
- Modify selected label design and confirm changes via

#### <span id="page-20-1"></span>**2.2. Sending Label Template to Scale Memory**

- Copy label template with \*.Ib extension, using "Label Editor R02", onto the USB flash drive.
- Connect USB flash drive to scale's USB port.
- Enter **< Databases / Printouts / Labels>** submenu and select respective entry.
- Enter **<Label template>**, an edit box **<Label template>** will pop up.
- Press  $\Box$  (import) key, a flash drive mass memory box will pop up.
- Select the label template with **\*.lb** extension, the scale program inserts selected template into the edit box.
- Press  $\begin{array}{|c|c|c|c|c|}\n\hline\n\end{array}$  key to confirm changes.

# <span id="page-20-2"></span>**2.3. Assigning Label with a Template to a Product**

- Enter **<Databases / Products>** submenu and select respective record.
- Enter **<Printout / Label>**, a base **<Printouts / Labels>** with a list of previously created items will be displayed.
- Select respective label, it is automatically assigned to a product.

# <span id="page-20-3"></span>**2.4. Assigning Collective Label with a Template to a Product**

- Enter **<Databases / Products>** submenu and select respective item.
- Enter **<Collective label>**, a base **<Printouts / Labels>** with a list of previously created items will be displayed.
- Select respective label, it is automatically assigned to a product.

# <span id="page-20-4"></span>**2.5. Assigning Label with a Template to a Customer**

- Enter **<Databases / Customers>** submenu and select respective item.
- Enter **<Printouts / Labels>**, a base **<Printouts / Labels>** with a list of previously created items will be displayed.
- Select respective label, it is automatically assigned to a customer.

#### <span id="page-21-0"></span>**2.6. Printing Label with a Template**

- Go to the home screen, select a product or a customer with a label assigned from a database.
- Load the weighing pan, wait for a  $\blacktriangleright$  pictogram, press  $\blacktriangleright$  key.
- The label is printed via scale-connected printer.

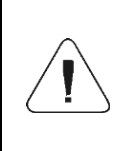

*The label can be assigned to a product or a customer. Label template assigned to the most recently selected database entry (a product or a customer) is printed on a scaleconnected printer upon pressing key.*

# <span id="page-21-1"></span>**3. ANNEX 03 – RADWAG Printer Configuration**

Scales cooperate with the following RADWAG thermal printer models: RTP-UEW80 and RTP-RU80. Depending on its version, the printer is supplied with the following connectors and communication interfaces:

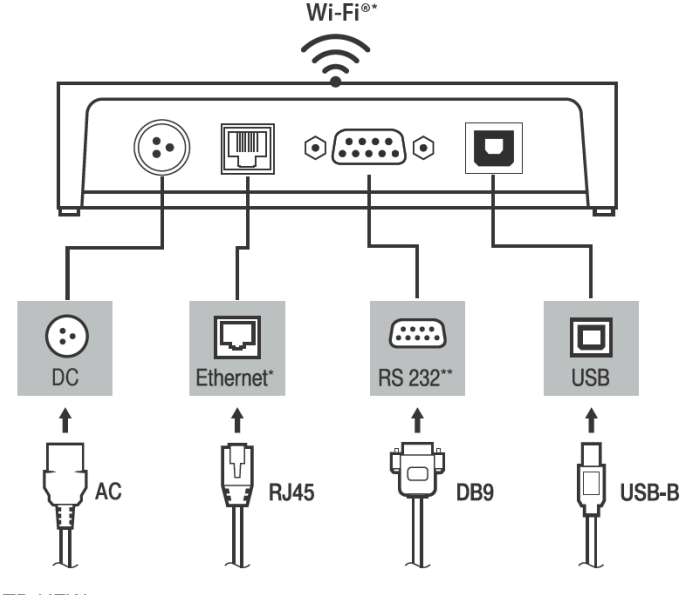

**\*)** – only in RTP-UEW80 **\*\*)** – only in RTP-RU80

For detailed description of printer configuration, please read the RADWAG printer manual available on [www.radwag.pl.](http://www.radwag.pl/)

#### <span id="page-22-0"></span>**3.1. Test Page Printout**

Printers allow printing a test page that includes the following information: printer serial number, printer model, available interfaces, code page, paper cut function, etc.

In order to print the test page out, press and hold the key on the control panel and switch the printer on.

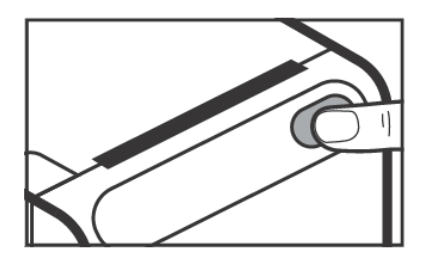

*Control panel key*

#### <span id="page-22-1"></span>**3.2. Serial Communication Parameters**

The RS232 communication interface is available in the RTP-RU80 printer. The RS2323 port in the printer is the DB9 connector. In the printer, the following serial communication parameters are available:

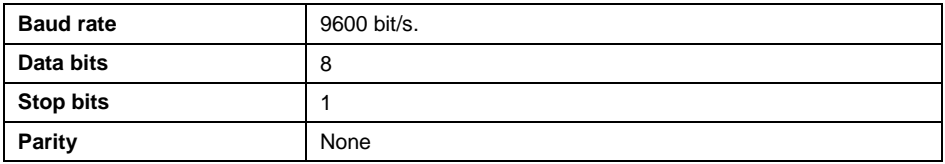

#### <span id="page-22-2"></span>**3.3. Paper Cut Function**

To activate the paper cut function, send the relevant control code from the scale. The control code must be entered in the **<Suffix>** parameter in the **<Devices/Printer>** submenu.

Control code formulation: **1 d 5 6 4 1 0 8**

#### <span id="page-22-3"></span>**3.4. Changing printer code page**

To change the printer code page, send the relevant control code from the scale. The control code must be entered in the **<Prefix>** parameter in the **<Devices / Printer>** submenu.

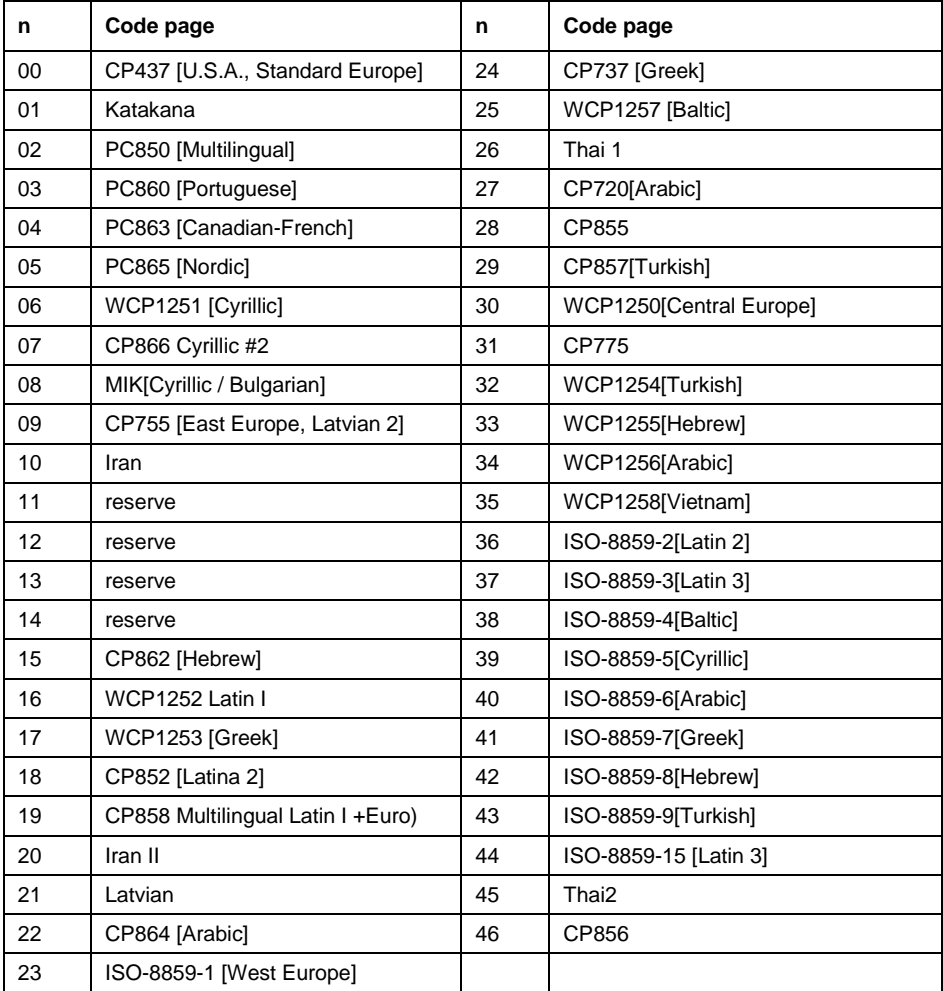

#### Control code formulation: **1 B 7 4 n**, where n – table item number below.

# <span id="page-23-0"></span>**4. ANNEX 04 – ZEBRA Printer Configuration**

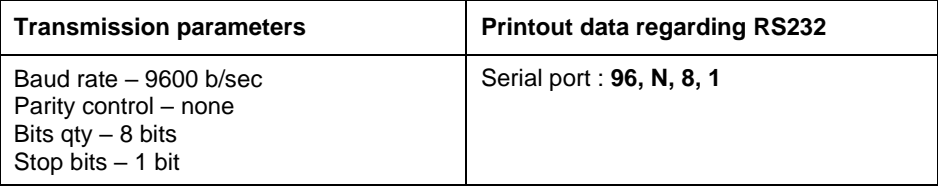

For detailed procedure specifying how to print info printout and how to modify printer settings read user manual of ZEBRA printers.

# <span id="page-24-0"></span>**5. ANNEX 05 – Barcode Scanner Configuration**

- 1. For communication with barcode scanners, RADWAG scales use RS232 interfaces and simplex transmission (one-way direction), without handshaking. For this purpose, use of second line of the cable is sufficient. Used scanners should be equipped with RS232 interface, both hardware and software handshaking must be disabled.
- 2. Transmission parameters can be set for both weighing devices and scanners. For both devices the following parameters must comply: baud rate, data bits quantity, parity control, stop bits quantity; e.g. 9600,8,N,1 – baud rate 9600 bit/s, data 8-bits, no parity control, 1 stop bit.
- 3. Barcode scanners can send additional information apart from the expected barcode e.g. symbology (type of barcode). Due to the fact that RADWAG devices and software do not use such information, it is advisable to disable it.
- 4. Some RADWAG systems can omit unnecessary coded information by using parameters that mark the beginning and the length of the code subjected to analysis.
- 5. A special protocol is required in order the code be received by RADWAG equipment. It is necessary to program an appropriate prefix and suffix. In RADWAG-adopted standard, the prefix is 01 sign (byte) hexadecimal format, the suffix is 0D sign (byte) hexadecimal format.
- 6. Most barcode scanners allow to enable/disable different symbologies (barcode types).
- 7. Programming of scanners is performed by reading special barcodes.
- 8. Scanners marketed together with RADWAG systems are always configured according to the rules above.

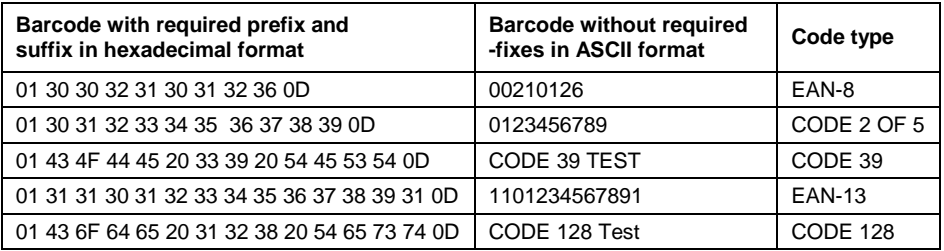

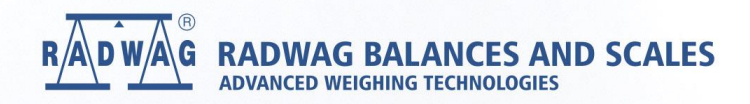

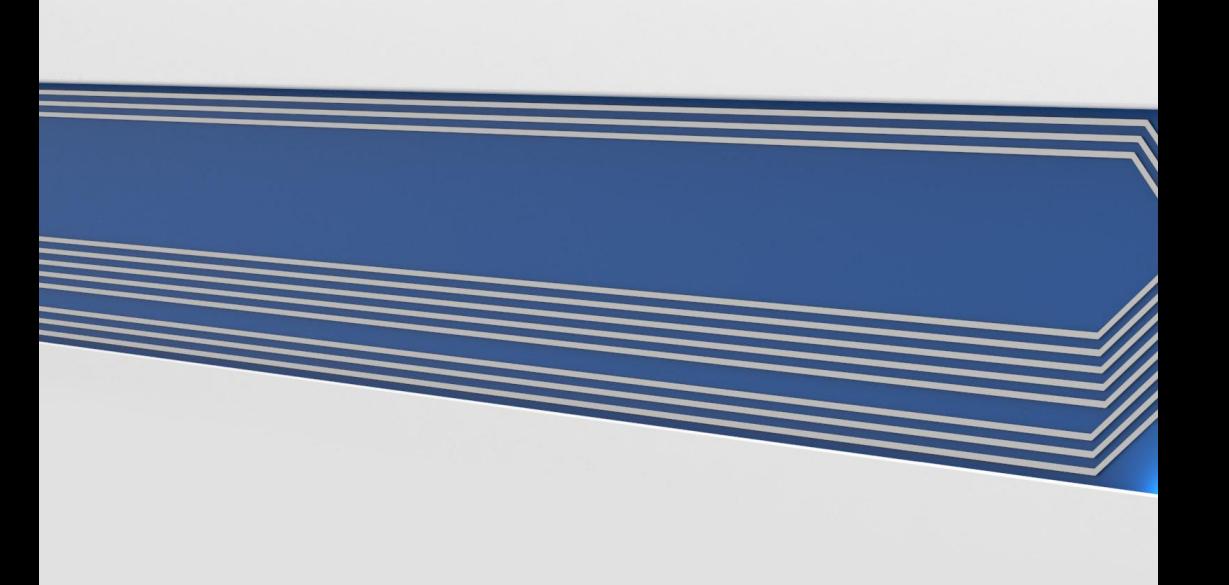